## **TUTORIAL PARA REALIZAR INSCRIÇÃO EM PROCESSO SELETIVO**

A inscrição é realizada na área pública do Sistema Integrado de Gestão de Atividades Acadêmicas (SIGAA), no link:

https://sistemas.ufrb.edu.br/sigaa/public/home.jsf#

Nessa página o candidato deve escolher "Lato Sensu" (Especialização ou Residência) a depender do processo seletivo em que se inscreverá.

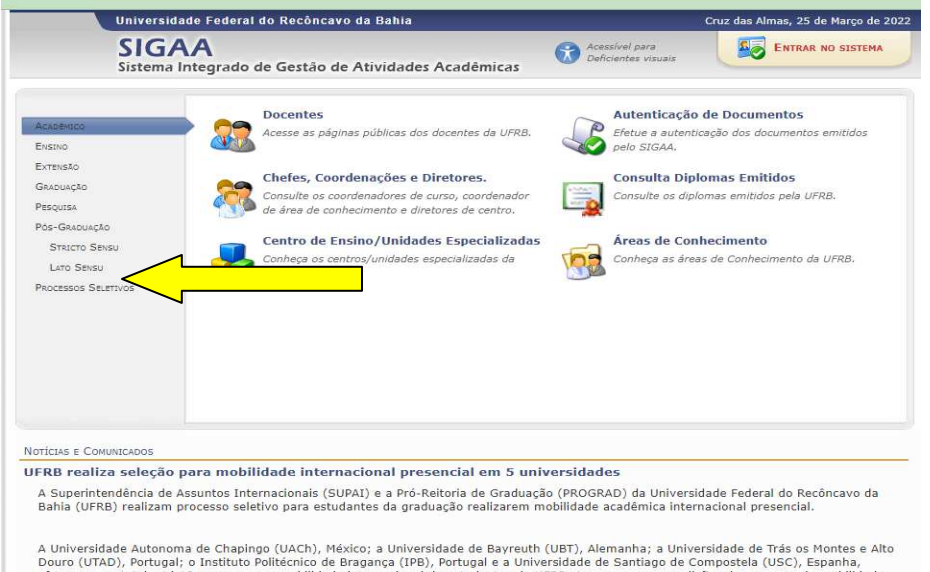

Após clicar em processo seletivo aparecerá para o candidato todos os processos seletivos disponíveis.

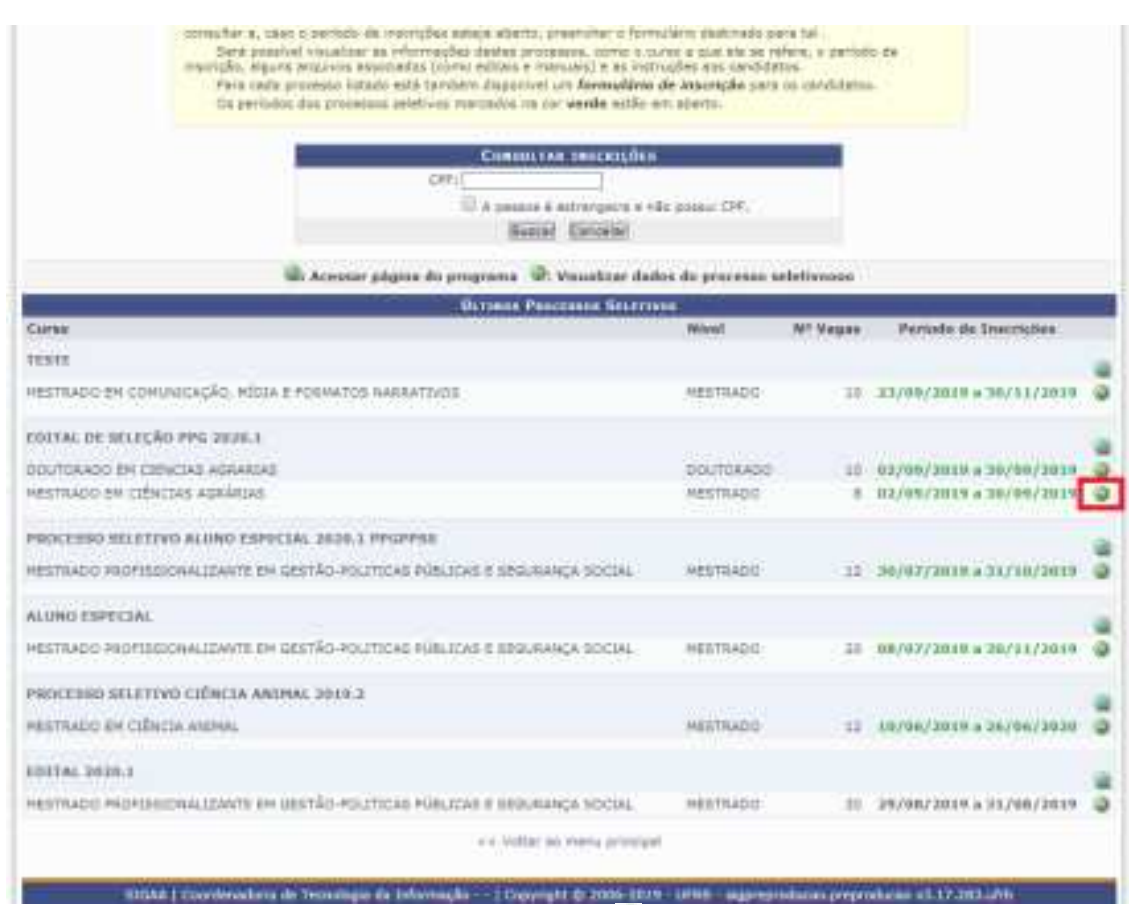

A inscrição se inicia clicando na seta verde do processo seletivo de interesse do candidato: Processo Seletivo Lato sensu em Residência Profissional em Ciências Agrárias

Em seguida, aparecerão os links para "Edital do Processo" e "Manual do Candidato".

Abaixo, tem o link para fazer a inscrição e começar a preencher o formulário de inscrição.

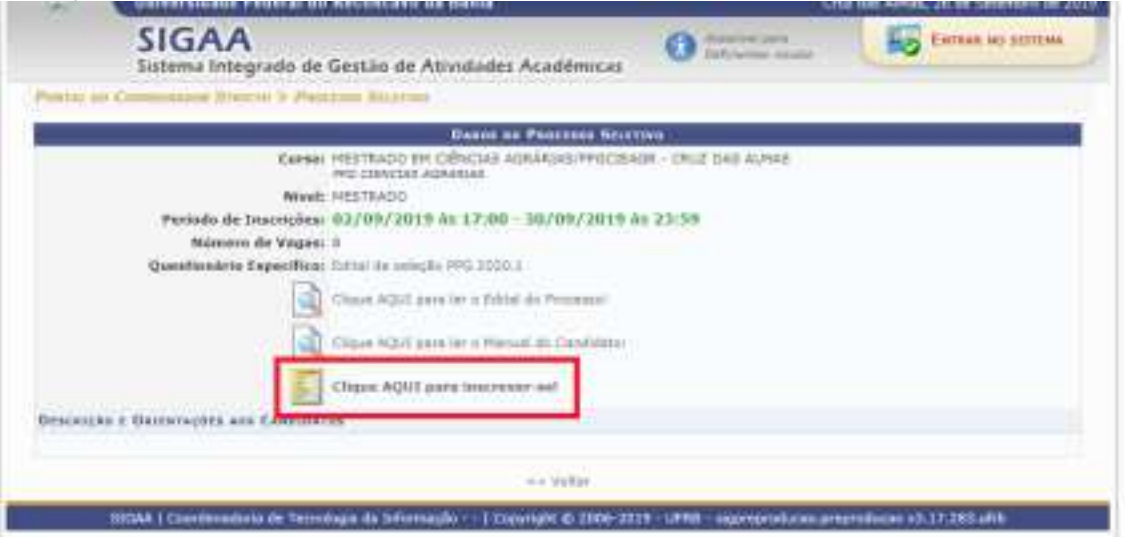

No formulário de inscrição o candidato deve preencher seus dados pessoais. Os campos que têm a "estrela" ao lado são de preenchimento obrigatório.

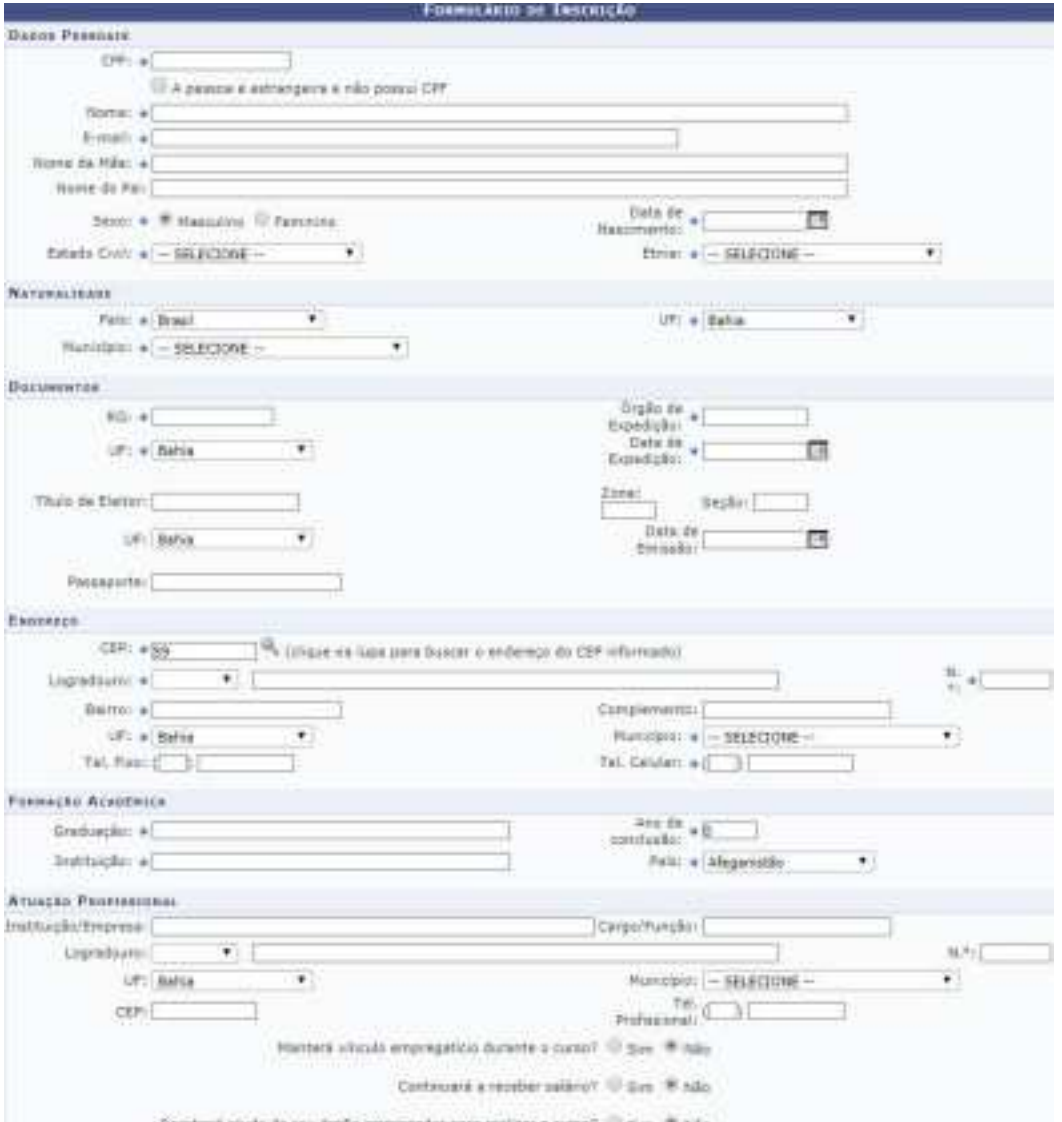

Na segunda parte do formulário aparecerá o questionário referente às informações do processo seletivo. Deverão ser respondidas questões, como por exemplo, sobre as modalidade de vaga e projeto de pesquisa com unidade residente escolhida. É também nessa parte que serão anexados os documentos pessoais, a carta de intenção e toda a comprovação do currículo. Os arquivos anexados deverão ter o tamanho máximo 20MB.

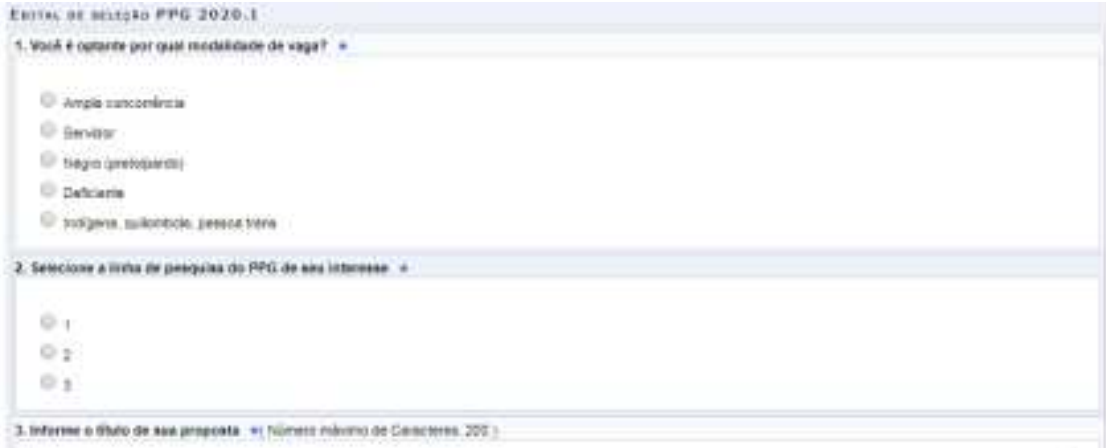

Por fim, o candidato deve confirmar a sua inscrição.